# 在Contact Center Enterprise中配置安全RTP  $\overline{a}$

### 目錄

簡介 必要條件 需求 採用元件 設定 任務1:CUBE安全配置 任務2:CVP安全配置 任務3:CVVB安全配置 任務4:CUCM安全配置 將CUCM安全模式設定為混合模式 為CUBE和CVP配置SIP中繼安全配置檔案 將SIP中繼安全配置檔案關聯到各自的SIP中繼並啟用SRTP 安全代理與CUCM的裝置通訊 驗證

# 簡介

本文描述如何在Contact Center Enterprise(CCE)中保護即時傳輸協定(SRTP)流量的綜合呼叫流。

# 必要條件

憑證產生和匯入不在本檔案的範圍之內,因此必須建立思科整合通訊管理員(CUCM)、客戶語音入 口網站(CVP)通話伺服器、思科虛擬語音瀏覽器(CVVB)和思科整合邊界元件(CUBE)的憑證,並將其 匯入到各自的元件。如果使用自簽名證書,則必須在不同元件之間執行證書交換。

### 需求

思科建議您瞭解以下主題 :

- $\cdot$  CCF
- $\cdot$  CVP
- 立方體
- $\bullet$  CUCM
- $\cdot$  CVVB

### 採用元件

本檔案中的資訊是根據套件客服中心企業版(PCCE)、CVP、CVVB和CUCM版本12.6,但也適用於 之前的版本。

本文中的資訊是根據特定實驗室環境內的裝置所建立。文中使用到的所有裝置皆從已清除(預設

)的組態來啟動。如果您的網路運作中,請確保您瞭解任何指令可能造成的影響。

### 設定

注意:在聯絡中心綜合呼叫流程中,為了啟用安全RTP,必須啟用安全SIP訊號。因此,本文 檔中的配置同時啟用安全SIP和SRTP。

下圖顯示了在聯絡中心綜合呼叫流程中參與SIP訊號和RTP的元件。當語音呼叫進入系統時,首先 通過入口網關或CUBE,因此在CUBE上啟動配置。接下來,配置CVP、CVVB和CUCM。

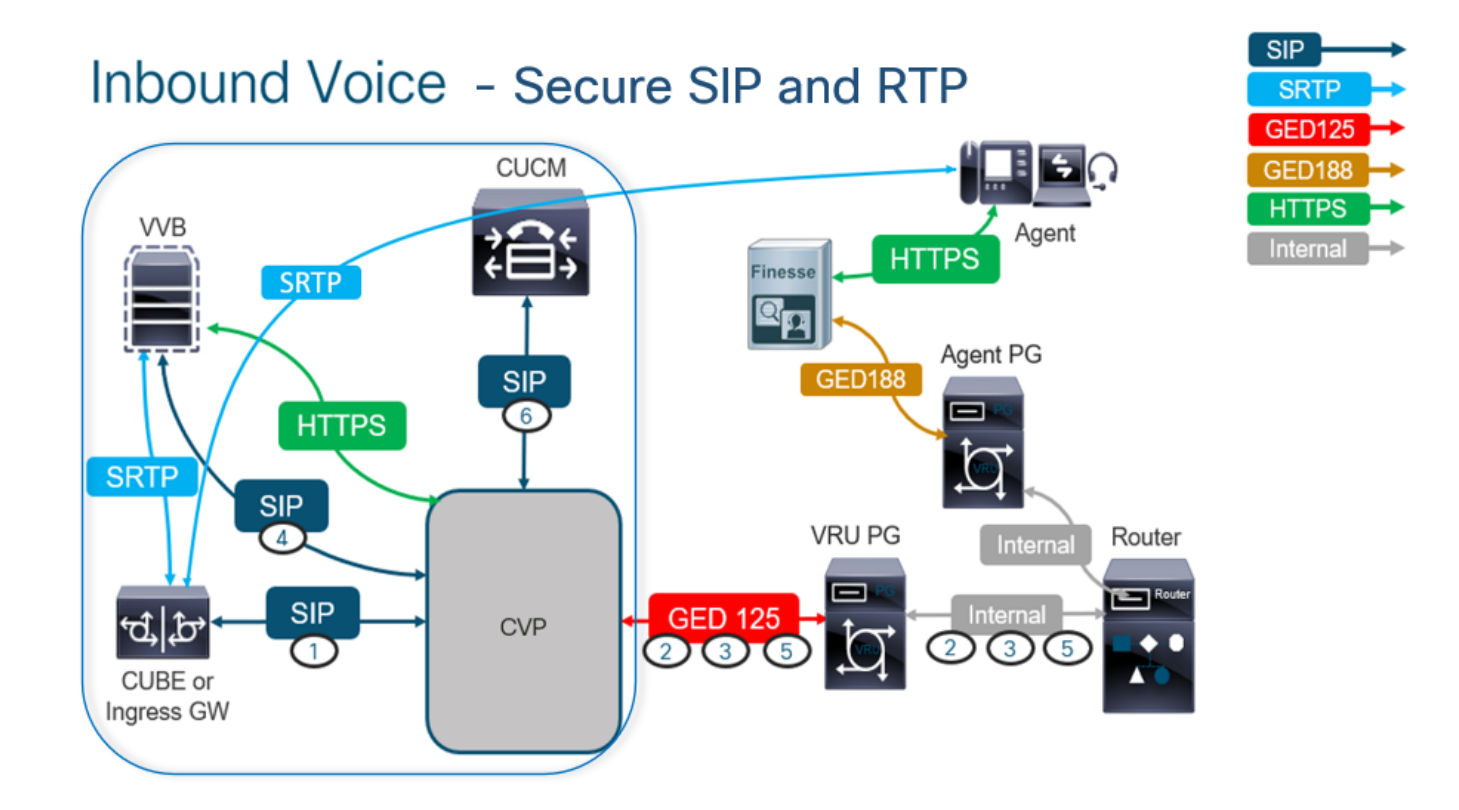

### 任務1:CUBE安全配置

在本任務中,您將CUBE配置為保護SIP協定消息和RTP。

必需的配置:

• 為SIP UA配置預設信任點

• 修改撥號對等體以使用TLS和SRTP 步驟:

- 1. 開啟到CUBE的SSH會話。
- 運行這些命令以使SIP堆疊使用CUBE的CA證書。CUBE建立從/到CUCM(198.18.133.3)和 2. CVP(198.18.133.13)的SIP TLS連線:

Conf t Sip-ua Transport tcp tls v1.2 crypto signaling remote-addr 198.18.133.3 255.255.255.255 trustpoint ms-ca-name crypto signaling remote-addr 198.18.133.13 255.255.255.255 trustpoint ms-ca-name exit

```
VCUBE (config) #sip-ua
CC-VCUBE (config-sip-ua)#transport tcp tls vl.2
CC-VCUBE (config-sip-ua)#crypto signaling remote-addr 198.18.133.3 255.255.255.255 trustpoint ms-ca-name
CC-VCUBE (config-sip-ua)#crypto signaling remote-addr 198.18.133.13 255.255.255.255 trustpoint ms-ca-name
CC-VCUBE(config-sip-ua)#exit
  VCUBE (config)#
```
運行這些命令以在傳出撥號對等體上啟用CVP。在此示例中,撥號對等標籤6000用於將呼叫 3. 路由到CVP:

Conf t dial-peer voice 6000 voip session target ipv4:198.18.133.13:5061 session transport tcp tls srtp exit

![](_page_2_Picture_111.jpeg)

### 任務2:CVP安全配置

在此任務中,配置CVP呼叫伺服器以保護SIP協定消息(SIP TLS)。

步驟:

- 1. 登入 UCCE Web Administration.
- 2. 導航至 Call Settings > Route Settings > SIP Server Group.

![](_page_2_Picture_112.jpeg)

根據您的配置,您已為CUCM、CVVB和CUBE配置了SIP伺服器組。您需要將所有安全SIP埠設定 為5061。 在此示例中,使用以下SIP伺服器組:

- cucm1.dcloud.cisco.com 對於CUCM
- vvb1.dcloud.cisco.com 適用於CVVB
- cube1.dcloud.cisco.com 對於CUBE
- 3. 按一下 cucm1.dcloud.cisco.com,然後在 Members 顯示SIP伺服器組配置詳細資訊的頁籤。設定 SecurePort 成長至 5061 然後按一下 Save.

#### **Route Settings** Media Routing Domain Call Type Dialed Number Expanded Call Variables Sip Server Groups **Routing Pattern**

![](_page_3_Picture_91.jpeg)

![](_page_3_Picture_92.jpeg)

Edit vvb1.dcloud.cisco.com

![](_page_3_Picture_93.jpeg)

**List of Group Members** 

![](_page_3_Picture_94.jpeg)

### 任務3:CVVB安全配置

在此任務中,配置CVVB以保護SIP協定消息(SIP TLS)和SRTP。

步驟:

- 1. 開啟 Cisco VVB Admin 頁面。
- 2. 導航至 System > System Parameters.

![](_page_3_Picture_95.jpeg)

3. 在 Security Parameters 部分,選擇 Enable 對於 TLS (SIP) .保留 Supported TLS(SIP) version as TLSv1.2 選擇 Enable 對於 SRTP.

![](_page_4_Picture_58.jpeg)

### 4. 按一下 Update.按一下 Ok 當提示重新啟動CVVB引擎時。

![](_page_4_Picture_59.jpeg)

這些更改需要重新啟動Cisco VVB引擎。要重新啟動VVB引擎,請導航至 Cisco VVB 5. Serviceability , 然後按一下 Go.

![](_page_4_Picture_60.jpeg)

6. 導航至 Tools > Control Center – Network Services.

Tools Help Control Center - Network Services

Performance Configuration and Logging

7. 選擇 Engine 然後按一下 Restart.

## **Control Center - Network Services**

![](_page_5_Picture_74.jpeg)

### 任務4:CUCM安全配置

要保護CUCM上的SIP消息和RTP,請執行以下配置:

- 將CUCM安全模式設定為混合模式
- 為CUBE和CVP配置SIP中繼安全配置檔案
- 將SIP中繼安全配置檔案關聯到各自的SIP中繼並啟用SRTP
- 安全代理與CUCM的裝置通訊

#### 將CUCM安全模式設定為混合模式

CUCM支援兩種安全模式:

- 非安全模式 ( 預設模式 )
- 混合模式 (安全模式)

步驟:

1. 登入到CUCM管理介面。

![](_page_6_Picture_0.jpeg)

2. 登入到CUCM時,您可以導航到 System > Enterprise Parameters.

![](_page_7_Picture_0.jpeg)

# **Cisco Unified C**

**For Cisco Unified Com** 

![](_page_7_Picture_50.jpeg)

3. 在 Security Parameters 部分,檢查是否 Cluster Security Mode 設定為 0.

![](_page_7_Picture_51.jpeg)

- 4. 如果「群集安全模式」設定為0,則表示群集安全模式設定為非安全。您需要從CLI啟用混合模 式。
- 5. 開啟與CUCM的SSH會話。
- 6. 通過SSH成功登入到CUCM後,請運行以下命令:

#### utils ctl set-cluster mixed-mode

7. 類型 y 然後按一下 Enter 當系統提示時。此命令將群集安全模式設定為混合模式。

![](_page_8_Picture_1.jpeg)

- 8. 要使更改生效,請重新啟動 Cisco CallManager 和 Cisco CTIManager 服務。
- 9. 要重新啟動服務,請導航並登入到 Cisco Unified Serviceability.

![](_page_8_Picture_44.jpeg)

10. 成功登入後,導航至 Tools > Control Center – Feature Services.

![](_page_9_Figure_0.jpeg)

11. 選擇伺服器,然後按一下 Go.

![](_page_9_Figure_2.jpeg)

12. 在CM服務下,選擇 Cisco CallManager ,然後按一下 Restart 按鈕。

![](_page_9_Picture_80.jpeg)

13. 確認彈出消息,然後按一下 OK.等待服務成功重新啟動。

Restarting Service, It may take a while... Please wait for the page to refresh. If you see Starting/Stopping state, refresh the page after sometime to show the right status.

![](_page_10_Picture_82.jpeg)

14. 在成功重新啟動 Cisco CallManager,選擇 **Cisco CTIManager** 然後按一下 Restart 按鈕以重新啟動 Cisco CTIManager 服務。

![](_page_10_Picture_83.jpeg)

15. 確認彈出消息,然後按一下 OK.等待服務成功重新啟動。

Restarting Service, It may take a while... Please wait for the page to refresh. If you see Starting/Stopping state, refresh the page after sometime to show the right status.

![](_page_10_Picture_84.jpeg)

16. 成功重新啟動服務後,若要驗證群集安全模式是否設定為混合模式,請按照步驟5中的說明導 航到CUCM管理。然後檢查 Cluster Security Mode.現在必須設定為 1.

![](_page_10_Picture_85.jpeg)

#### 為CUBE和CVP配置SIP中繼安全配置檔案

步驟:

- 1. 登入到CUCM管理介面。
- 成功登入到CUCM後,導航至 System > Security > SIP Trunk Security Profile 以便為CUBE建立裝置安全 2.配置檔案。

![](_page_11_Picture_9.jpeg)

3. 在左上角,按一下Add New新增新配置檔案。

![](_page_12_Picture_0.jpeg)

4. 設定 SIP Trunk Security Profile 作為此影象,然後按一下 Save 在頁面左下角。

![](_page_12_Picture_38.jpeg)

 $\Box$  Allow charging header SIP V.150 Outbound SDP Offer Filtering\*

Use Default Filter

#### 必須匹配。

6.按一下 Copy 按鈕並更改 Name 成長至 SecureSipTLSforCVP.變更 Secure Certificate Subject CVP呼叫伺服 器證書的CN,因為它必須匹配。按一下 Save 按鈕。

![](_page_13_Picture_38.jpeg)

### 將SIP中繼安全配置檔案關聯到各自的SIP中繼並啟用SRTP

步驟:

1. 在CUCM管理頁面上,導航至 Device > Trunk.

![](_page_14_Picture_69.jpeg)

### 2. 搜尋CUBE中繼。在本示例中,CUBE中繼名稱是 vCube ,然後按一下 Find.

![](_page_14_Picture_70.jpeg)

### 3. 按一下 vCUBE 開啟vCUBE中繼配置頁。

4. 在 Device Information 部分,請檢查 SRTP Allowed 覈取方塊,以便啟用SRTP。

![](_page_14_Picture_71.jpeg)

- 5. 向下滾動到 SIP Information 部分,並更改 Destination Port 成長至 5061.
- 6. 變更 SIP Trunk Security Profile 成長至 SecureSIPTLSForCube.

![](_page_14_Picture_72.jpeg)

7. 按一下 Save 然後 Rest 成長至 save 並應用更改。

![](_page_15_Picture_77.jpeg)

The configuration changes will not take effect on the trunk until a reset is performed. Use the Reset button or Job Scheduler to execute the reset.

### 8. 導航至 Device > Trunk,搜尋CVP中繼,在此示例中,CVP中繼名稱為 cvp-SIP-Trunk.按一下 Find.

![](_page_15_Picture_78.jpeg)

### 13. 按一下 Save 然後 Rest 成長至 save 並應用更改。

The configuration changes will not take effect on the trunk until a reset is performed. Use the Reset button or Job Scheduler to execute the reset.

 $\overline{\mathsf{OK}}$ 

#### 安全代理與CUCM的裝置通訊

要為裝置啟用安全功能,必須安裝本地重要證書(LSC)並將安全配置檔案分配給該裝置。LSC擁有終 端的公鑰,該公鑰由CUCM CAPF私鑰簽名。預設情況下,它不會安裝在電話上。

步驟:

- 1. 登入到 Cisco Unified Serviceability 介面.
- 2. 導航至 Tools > Service Activation.

![](_page_16_Picture_5.jpeg)

3. 選擇CUCM伺服器並按一下 Go.

#### **Service Activation**

**Contribu Convicos** 

![](_page_16_Picture_86.jpeg)

4. 支票 Cisco Certificate Authority Proxy Function 然後按一下 Save 啟用服務。按一下 Ok 確認。

![](_page_16_Picture_87.jpeg)

5. 確保服務已啟用,然後導航至CUCM管理。

![](_page_16_Picture_88.jpeg)

6. 成功登入到CUCM管理後,導航至 System>Security>Phone Security Profile 為代理裝置建立裝置安全 配置檔案。

![](_page_17_Figure_1.jpeg)

7. 查詢與您的代理裝置型別對應的安全配置檔案。在此示例中,使用的是軟體電話,因此選擇

 Cisco Unified Client Services Framework - Standard SIP Non-Secure Profile. 按一下「複製」圖示 以便複 製此配置檔案。

![](_page_18_Picture_27.jpeg)

將配置檔案重新命名為 Cisco Unified Client Services Framework - Secure Profile. 思更改此影象中的引數 8.,然後按一下 Save 在頁面的左上角。

![](_page_18_Picture_28.jpeg)

9. 成功建立電話裝置配置檔案後,導航至 Device > Phone.

![](_page_19_Picture_70.jpeg)

- 10. 按一下 Find 要列出所有可用電話,請按一下座席電話。
- 11. 座席電話配置頁面開啟。尋找 Certification Authority Proxy Function (CAPF) Information 部分。要安裝 LSC,請設定 Certificate Operation 成長至 Install/Upgrade 和 Operation Completes by 到任何未來的日子 。

![](_page_19_Picture_71.jpeg)

尋找 Protocol Specific Information 分割槽並更改 Device Security Profile 成長至 Cisco Unified Client Services 12. Framework – Secure Profile.

![](_page_19_Picture_72.jpeg)

13. 按一下 Save 在頁面的左上角。確保更改已成功儲存,然後按一下 Reset.

![](_page_20_Picture_0.jpeg)

14. 此時將開啟一個彈出視窗,按一下 Reset 確認操作。

![](_page_20_Picture_62.jpeg)

。

15. 代理裝置再次向CUCM註冊後,請刷新當前頁面並驗證LSC是否安裝成功。支票 Certification Authority Proxy Function (CAPF) Information 部分, Certificate Operation 必須設定為 No Pending Operation 和 Certificate Operation Status 設定為 Upgrade Success.

![](_page_20_Picture_63.jpeg)

請參閱步驟中的相同步驟。7 - 13,保護您想在CUCM中使用安全SIP和RTP的其他代理裝置 16.

# 驗證

### 為了驗證RTP是否正確受到保護,請執行以下步驟:

- 1. 向聯絡中心發出測試呼叫,並監聽IVR提示。
- 2. 同時,開啟到vCUBE的SSH會話,並運行以下命令: show call active voice brief

![](_page_21_Picture_63.jpeg)

提示:檢查SRTP是否為 on 在CUBE和VVB之間(198.18.133.143)。如果是,這可以確認 CUBE和VVB之間的RTP流量是安全的。

使座席可以應答呼叫。 3.

.

![](_page_21_Picture_64.jpeg)

- 4. 座席將被保留,呼叫將被路由至座席。接聽電話。
- 呼叫連線到座席。返回vCUBE SSH會話,並運行以下命令: 5.show call active voice brief

Total call-legs: 2 1E85 : 100642 465092660ms.1 (02:55:19.809 UTC Thu Mar 25 2021) +1090 pid:6000100 Answer 3227046971 connected dur 00:04:01 tx:0/0 rx:0/0 dscp:0 media:0 audio tos:0xB8 video tos:0x0 IP 198.18.133.76:5062 SRTP: off rtt:0ms pl:0/0ms lost:0/0/0 delay:0/0/0ms g7llulaw TextRelay: off Transcoded: No ICE: Off media inactive detected:n media contrl rcvd:n/a timestamp:n/a long duration call detected:n long duration call duration:n/a timestamp:n/a LostPacketRate: 0.00 OutOfOrderRate: 0.00 LocalUUID:4865626844c25f248el9a95a65b0ad50 RemoteUUID:00003e7000105000a000005056a06cb8 VRF: 1E85 : 100643 465093670ms.1 (02:55:20.819 UTC Thu Mar 25 2021) +70 pid:6000 Originate 6016 connected dur 00:04:01 tx:0/0 rx:0/0 dscp:0 media:0 audio tos:0xB8 video tos:0x0 IP 198.18.133.75:24648 SRTP: on rtt:0ms pl:0/0ms lost:0/0/0 delay:0/0/0ms g7llulaw TextRelay: off Transcoded: No ICE: Off media inactive detected:n media contri rovd:n/a timestamp:n/a long duration call detected:n long duration call duration:n/a timestamp:n/a LostPacketRate: 0.00 OutOfOrderRate: 0.00 LocalUUID:00003e7000105000a000005056a06cb8 RemoteUUID:4865626844c25f248el9a95a65b0ad50 VRF:

提示:檢查SRTP是否為 on 在CUBE和座席的電話(198.18.133.75)之間切換。如果是,這可以 確認CUBE和代理之間的RTP流量是安全的。

6. 此外,一旦呼叫被連線,安全鎖就會顯示在代理裝置上.這也確認了RTP流量是安全的。

![](_page_22_Figure_3.jpeg)

要驗證SIP訊號是否正確安全,請參[閱配置安全SIP信令文](https://www.cisco.com/c/zh_tw/support/docs/contact-center/unified-contact-center-enterprise/218434-configure-secure-sip-signaling-in-contac.html)章。

#### 關於此翻譯

思科已使用電腦和人工技術翻譯本文件,讓全世界的使用者能夠以自己的語言理解支援內容。請注 意,即使是最佳機器翻譯,也不如專業譯者翻譯的內容準確。Cisco Systems, Inc. 對這些翻譯的準 確度概不負責,並建議一律查看原始英文文件(提供連結)。